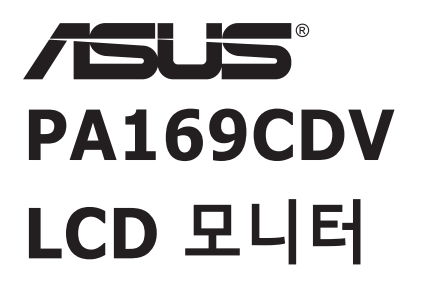

# **사용 설명서**

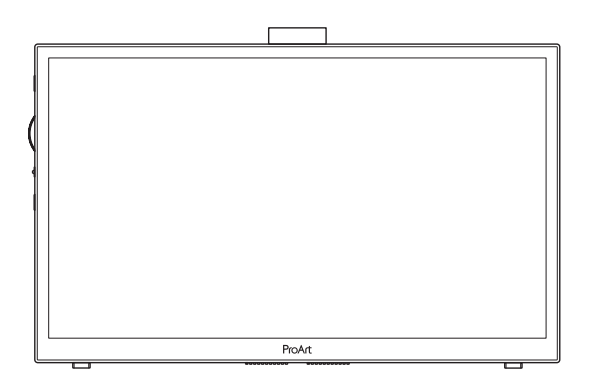

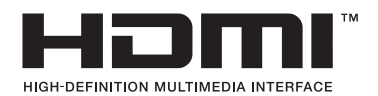

초판 2023년 7월

#### **Copyright © 2023 ASUSTeK COMPUTER INC. 모든 권리는 당사가 소유합니다.**

ASUSTeK COMPUTER INC.("ASUS")의 명시적 서면 승인을 얻지 않을 경우, 백업을 위해 구매자가 보관하는 문서를 제외하고, 이 설명서와 이 설명서에서 설명된 제품과 소프트웨어의 어떤 부분도 어떤 형태로든 또는 어떤 방식으로든 복제, 전송, 필사될 수 없고, 검색 시스템에 저장될 수 없으며 어떤 언어로든 번역될 수 없습니다.

다음의 경우 제품 보증 또는 서비스가 연장되지 않습니다. (1) ASUS로부터 수리, 변경 또는 교체에 서면 허가가 없는 상태에서 제품을 수리, 변경 또는 교체하거나 (2) 제품의 일련 번호가 지워지거나 없어진 경우.

ASUS는 이 설명서를 상품성 또는 특정 목적에 대한 적합성에 대한 묵시적 보증 또는 조건을 포함하여 어떤 종류의 명시적 또는 묵시적 보증도 없이 "있는 그대로" 제공합니다. 어떤 경우에도 ASUS, 그 중역, 간부, 직원 또는 대리점은 이 설명서 또는 제품의 일체의 결함 또는 오류로 인한 어떤 간접적, 특수한, 우발적 또는 결과적 손해(이윤 손실, 사업 손실, 사용 손실 또는 데이터 손실, 영업 중단 등)에 대해서도 책임지지 않으며, ASUS가 그러한 손해의 가능성에 대해 경고를 받았다 하더라도 책임지지 않습니다.

이 설명서에 포함된 규격과 정보는 참고용으로만 제공되며, 예고 없이 언제든지 변경될 수 있으며 따라서 ASUS의 약속으로 해석되면 안 됩니다. ASUS는 이 설명서와 이 설명서에서 설명되는 제품과 소프트웨어에서 나타날 수 있는 일체의 오류 또는 부정확함에 대해서 어떤 책임도 지지 않습니다.

이 설명서에 나와 있는 제품 이름과 회사 이름은 각 회사의 등록 상표 또는 저작권일 수도 있고 아닐 수도 있으며, 권리 침해에 대한 의도가 없이 식별 또는 설명을 위해서만 사용되며, 또한 소유자에게 이롭게 사용됩니다.

# 목차

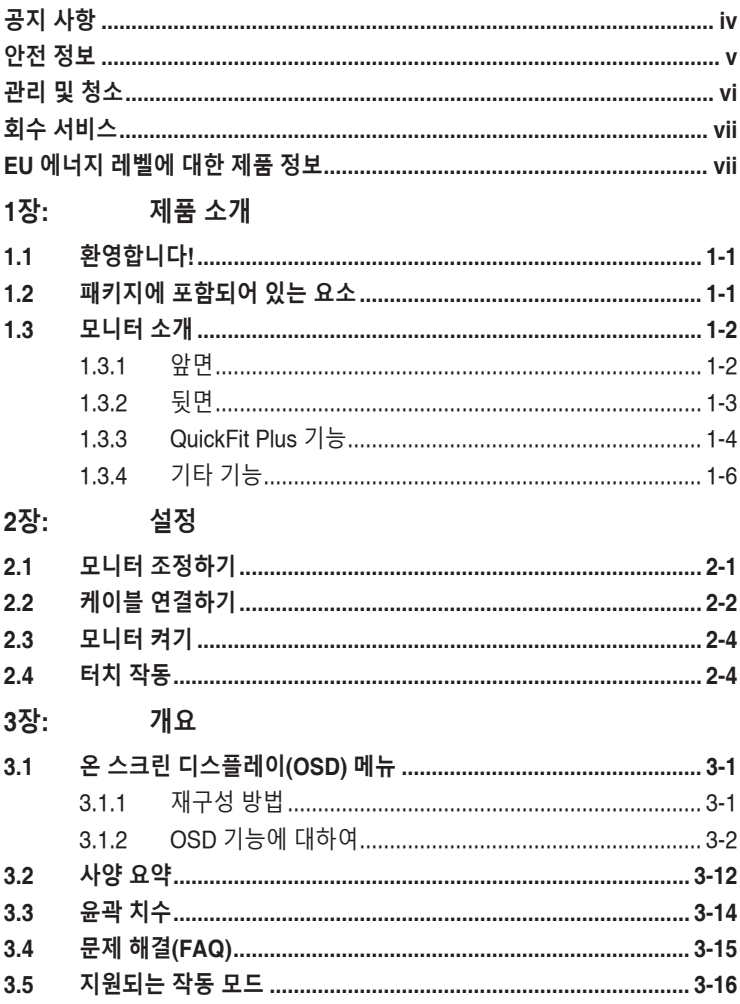

### <span id="page-3-0"></span>**공지 사항**

#### **연방통신위원회 고지사항**

이 장치는 FCC 규약 15 부를 준수합니다 . 다음 두 가지 조건에 따라 동작합니다 .

- 이 장치는 유해 간섭을 유발하지 않을 수도 있습니다.
- 이 장치는 워하지 않는 동작을 유발할 수도 있는 간섭을 포함하여 수신된 모든 간섭을 수용해야 합니다.

이 장치는 FCC 규약 15 부에 의거하여 시험을 통해 클래스 B 디지털 장치의 기준을 준수하는 것으로 밝혀졌습니다 . 이 기준은 주거용 건물에서 유해 간섭에 대한 적절한 보호를 제공하기 위한 기준입니다 . 이 장치는 무선 주파수 에너지를 생성하고 , 사용하고 , 또한 방사할 수 있으며 , 제조 업체의 지침에 따라 설치 및 사용되지 않을 경우 무선 통신에 대한 유해 간섭을 유발할 수 있습니다 . 그러나 특정 설치 장소에서 간섭이 발생하지 않는다는 보장은 없습니다 . 이 장치가 라디오 수신 또는 TV 수신에 대한 유해 간섭을 유발하는 경우 ( 유해 간섭 유발 여부는 이 장치를 껐다 켜서 확인할 수 있음 ) 사용자는 다음 조치들 가운데 하나 또는 그 이상을 이용하여 간섭을 제거해야 합니다 .

- 수신 안테나의 방향 또는 위치를 변경합니다.
- 장치와 수신기 사이의 거리를 늘입니다.
- 장치를 수신기가 연결된 회로와 다른 회로의 콘센트에 연결합니다.
- 대리점 또는 경험 많은 라디오/TV 기술자에게 도움을 요청합니다.

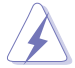

모니터와 그래픽 카드를 연결하는 차폐 케이블을 사용할 때는 FCC 규정을 준수해야 합니다. 규정 준수 책임자의 명시적 승인 없이 이 장치를 변경하거나 개조할 경우, 장치를 사용할 권한이 무효화될 수 있습니다.

#### **캐나다 통신부 선언**

이 디지털 기기는 캐나다 통신부의 무선 간섭 규정에서 제시하는 디지털 장치로부터의 무선 잡음 방출에 대한 클래스 B 제한을 준수합니다 .

이 클래스 B 디지털 장치는 캐나다 ICES-003 을 준수합니다 .

이 클래스 B 디지털 장치는 캐나다 무선 간섭 유발 장치 관련 규정의 모든 요구사항을 충족합니다

Cet appareil numérique de la classe B respecte toutes les exigences du Réglement sur le matériel brouiller du Canada.

# <span id="page-4-0"></span>**안전 정보**

- 모니터를 설정하기 전에 패키지와 함께 제공되는 모든 문서를 주의 깊게 읽으십시오.
- 화제 또는 감전 위험을 방지하기 위해 모니터를 비 또는 습기에 절대로 노출시키지 마십시오.
- 모니터 캐비닛을 절대로 열지 마십시오. 모니터 내부에는 고압이 흘러 위험하므로 심각한 신체 부상을 초래할 수 있습니다.
- 전원 고장 장치가 고장난 경우 혼자서 수리하지 마십시오. 자격이 있는 서비스 기술자 또는 구입처에 연락하십시오.
- 제품을 사용하기 전에 모든 케이블이 올바르게 연결되고 전원 케이블이 손상되지 않았는지 확인하십시오. 손상을 발견한 경우, 대리점에 즉시 연락하십시오.
- 캐비닛 상단 또는 뒷면의 틈과 슬롯 구멍은 통풍을 위해 제공됩니다. 이 슬롯 구멍을 막지 마십시오. 적절한 통풍이 제공되지 않는 경우 난방기 또는 열원 근처에 이 제품을 놓지 마십시오.
- 모니터는 라벨에서 지시하는 종류의 전원을 사용하여 작동해야 합니다. 가정에서 사용하는 전원의 종류에 대해 확실히 알지 못하는 경우 대리점 또는 지역의 한전에 문의하십시오.
- 지역의 전원 표준을 준수하는 적당한 전원 플러그를 사용하십시오.
- 파워스트립 또는 전기 연결 코드에 지나친 부하가 걸리지 않도록 하십시오. 지나친 부하가 걸릴 경우 화재 또는 감전을 초래할 수 있습니다.
- 먼지, 습기 및 매우 높거나 낮은 온도를 피하십시오. 습기가 찰 수 있는 장소에 모니터를 놓지 마십시오. 안정된 표면에 모니터를 놓으십시오.
- 번개가 치거나 장기간 이용하지 않을 경우 플러그를 뽑아두십시오. 파워 서지로 인한 손상으로부터 장비를 보호합니다.
- 모니터 캐비닛의 슬롯 구멍에 물체를 밀어 넎거나 액체를 흘리지 마십시오.
- 안전한 작동을 위해 모니터는 100 -240V AC 사이로 표시된 적절한 콘센트가 있는 UL 인증 컴퓨터에만 연결하여 사용하십시오.
- 모니터에서 기술적인 문제가 발생한 경우, 자격이 있는 서비스 기술자 또는 구매처에 문의하십시오.
- 볼륨 컨트롤과 이퀄라이저를 가운데가 아닌 다른 위치로 조정하면 이어폰이나 헤드폰의 출력 전압이 증가하여 음압 레벨이 증가할 수 있습니다.

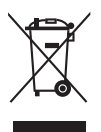

X 표시를 한 바퀴 달린 쓰레기통 기호는 제품(전기, 전자 기기 및 수은 함유 버튼 셀 배터리)를 일반 쓰레기와 함께 버려서는 안 된다는 표시입니다. 전자 제품 폐기에 대한 현지 규정을 확인하십시오.

### **AEEE yönetmeliğine uygundur**

### <span id="page-5-0"></span>**관리 및 청소**

- 모니터를 들어올리거나 다른 위치로 옮기기 전에 케이블과 전원 코드를 빼는 것이 좋습니다. 모니터를 어떤 위치에 놓을 때는 올바른 방법으로 들어올립니다. 모니터를 들어올리거나 옮길 때 모니터의 가장자리를 잡습니다. 디스플레이의 스탠드 또는 코드를 잡은 상태로 디스플레이를 들어올리지 마십시오.
- 청소. 모니터를 끄고 전원 코드를 뺍니다. 모니터 표면을 보풀 없는 비마모성 천으로 닦습니다. 눌어붙은 얼룩은 연성 세정제에 적신 천으로 제거할 수 있습니다.
- 알코올 또는 아세톤이 함유된 세정제를 사용하지 마십시오. LCD에 사용되도록 지정된 세정제를 사용하십시오. 세정제를 화면에 직접 분사하지 마십시오. 모니터 내부로 흘러 들어 감전을 일으킬 수 있습니다.

### **모니터에서 나타나는 다음 증상은 정상입니다.**

- 사용하는 데스크톱 컴퓨터에 따라 화면의 밝기가 다소 고르지 않을 수 있습니다.
- 같은 이미지를 수 시간 동안 표시할 경우, 이미지를 전환한 후 이전 화면의 잔상이 남을 수 있습니다. 화면이 천천히 회생되거나 전원 스위치를 몇 시간 동안 꺼둘 수 있습니다.
- 화면이 검게 변하거나 깜박일 경우 또는 더이상 작동하지 않는 경우 구입처 또는 서비스 센터에 수리를 요청하십시오. 혼자서 화면을 수리하지 마십시오.

### **이 지침에서 사용하는 규칙**

경고 : 작업을 수행하는 동안 신체의 부상을 방지하기 위한 정보 .

 $\hat{\mathbf{V}}$ 

 $\overline{\mathscr{L}}$ 

주의 : 작업을 수행하는 동안 구성 부품의 손상을 방지하기 위한 정보 .

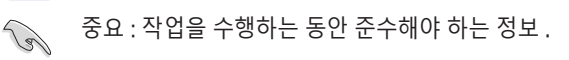

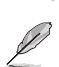

참고 : 작업의 수행에 도움이 되는 팁 또는 추가 정보 .

### <span id="page-6-0"></span>**추가 정보의 제공**

추가 정보 또는 제품과 소프트웨어의 업그레이드를 위해 다음을 참조하십시오 .

#### **1. ASUS 웹사이트**

ASUS 의 전세계 웹 사이트는 ASUS 하드웨어와 소프트웨어 제품에 대해 업데이트된 정보를 제공합니다 . **<http://www.asus.com>**을 참조하십시오 .

#### **2. 관련 추가 문서**

제품 패키지 이외에 대리점에서 관련 문서를 임의로 추가 제공할 수 있습니다 . 이들 문서는 표준 패키지의 일부가 아닙니다 .

# **회수 서비스**

ASUS 재활용 및 회수 프로그램은 환경을 보호하기 위해 최고의 기준을 적용하겠다는 당사의 약속에서 시작되었습니다 . 당사는 고객이 당사의 제품 , 배터리 , 기타 구성부품 및 포장재를 책임감 있게 재활용할 수 있는 해결책을 제공하고 있다고 생각합니다 .

다른 지역에서의 자세한 재활용 정보는 <http://csr.asus.com/english/Takeback.htm>을 참조하십시오 .

### **EU 에너지 레벨에 대한 제품 정보**

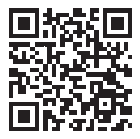

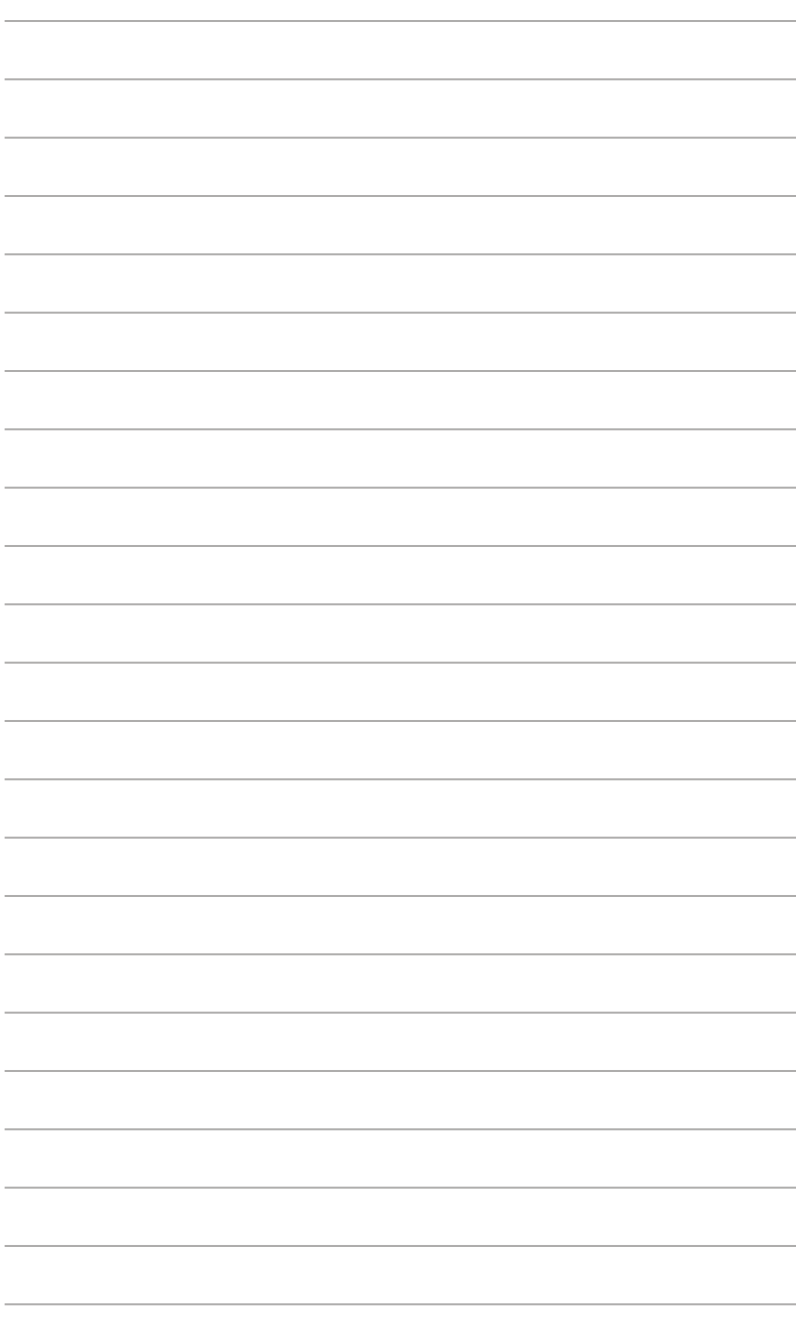

# <span id="page-8-0"></span>**1.1 환영합니다!**

ASUS® LCD 모니터를 구입해주셔서 감사합니다 !

ASUS 의 최신 와이드스크린 LCD 모니터는 보다 생생하고 보다 밝으며 보다 넓은 화면과 여러분에게 시각적 만족을 제공하는 여러 가지 기능을 제공합니다 .

이러한 기능을 통해 모니터가 제공하는 편안하고 즐거운 시각적 경험을 즐길 수 있습니다 !

### **1.2 패키지에 포함되어 있는 요소**

포장을 풀어 다음 품목이 있는지 확인하십시오 .

- ✔ LCD 모니터
- $\checkmark$  휴대용 가방
- $\checkmark$  보정 보고서
- $\checkmark$  간편 시작 설명서
- $\checkmark$  보증 카드
- $\checkmark$  전원 케이블
- $\checkmark$  어댑터
- ✔ HDMI 케이블
- ✔ USB Type-C 케이블
- ✔ ProArt 펜
- $\checkmark$  펜촉과 핀셋

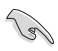

손상되거나 빠진 항목이 있는 경우 가까운 소매점에 바로 연락하십시오.

### <span id="page-9-0"></span>**1.3 모니터 소개**

<span id="page-9-1"></span>**1.3.1 앞면**

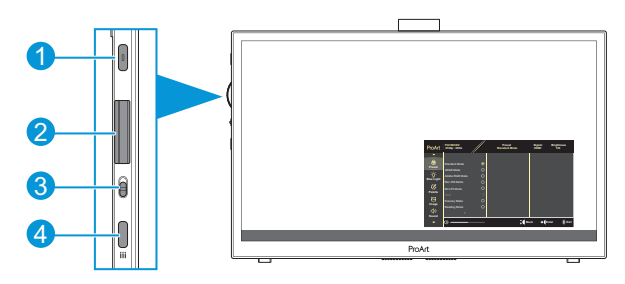

- 1. 전원 버튼/전원 표시기:
	- 모니터를 켜거나 끌 수 있습니다.
	- 전원 표시기의 색상 선명도는 아래 표에서 제공합니다.

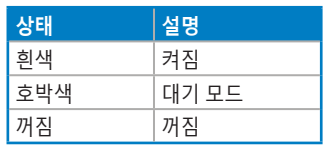

- 2. 다이얼 키:
	- 위/아래로 스크롤하면서 메뉴 항목을 선택할 수 있습니다.

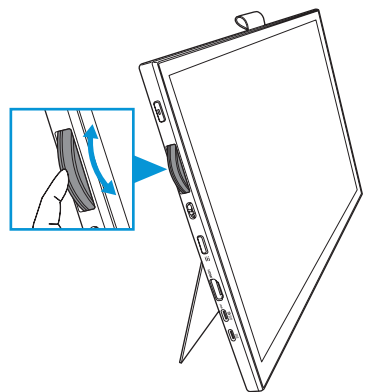

<span id="page-10-0"></span>• 누르면 하위 메뉴로 들어가거나 선택을 확인할 수 있습니다.

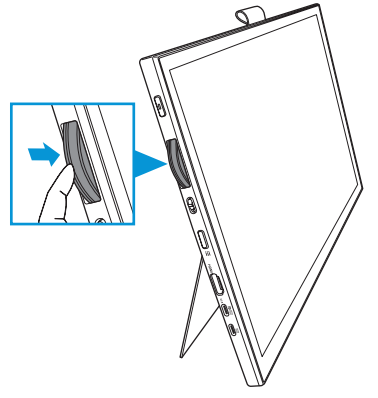

- 3. 토글 스위치:
	- 위로 밀면 다이얼 키가 걸림 없이 회전합니다.
	- 아래로 밀면 다이얼 키가 딸깍 소리를 내며 회전합니다.
- 4. 메뉴 버튼:
	- OSD 메뉴를 시작하거나 종료합니다.
	- 이전 OSD 메뉴로 되돌아갑니다.
- **1.3.2 뒷면**

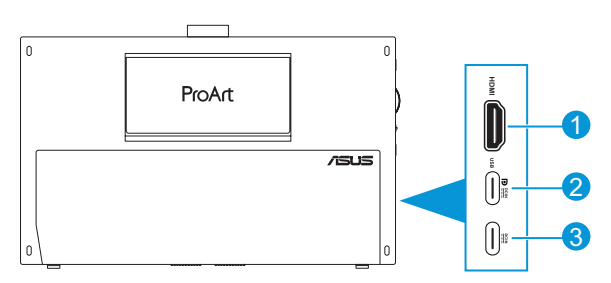

- **1. HDMI 포트**: HDMI 호환 장치를 연결하기 위한 포트입니다.
- **2. USB Type-C 포트**: DisplayPort/USB Type-C 호환 장치를 연결하기 위한 포트입니다. 터치 및 펜 그리기 기능과 펌웨어 업데이트를 지원하는 USB 업스트림 케이블 연결용으로도 사용됩니다.

USB-C DP 연결의 경우에만 화면 밝기는 180nits(일반)입니다.

**3. USB Type-C 포트**: 이 포트는 어댑터를 연결합니다.

### <span id="page-11-0"></span>**1.3.3 QuickFit Plus 기능**

QuickFit Plus 기능에는 다음과 같은 4 가지 유형의 패턴이 있습니다 . (1) 안전 영역 (2) 중앙 마커 (3) Customization (4) Ruler. 패턴을 활성화하려면 **메뉴** 버튼을 누르고 **QuickFit Plus** 를 선택합니다 . 다이얼 키를 사용하여 원하는 패턴을 선택합니다 .

1. 안전 영역

디자이너와 사용자가 콘텐츠와 레이아웃을 페이지에 배치하여 일관된 모양과 느낌을 갖게 하는 데 도움이 됩니다 .

선택할 수 있는 언어는 다음과 같습니다 .

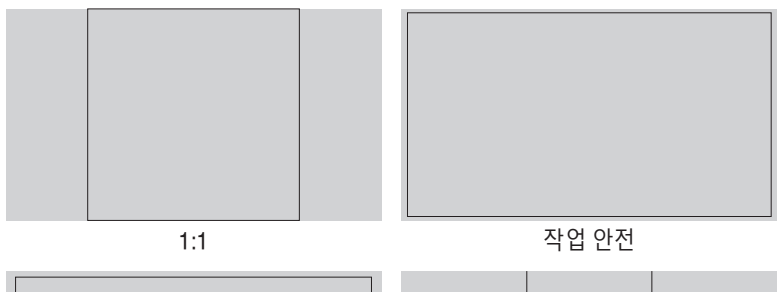

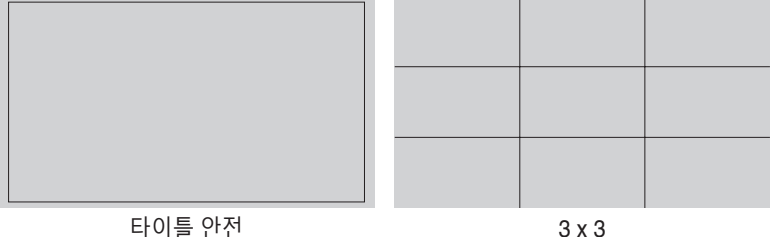

#### 2. 중앙 마커

중앙 마커의 유형을 선택할 수 있습니다 . 선택할 수 있는 언어는 다음과 같습니다 .

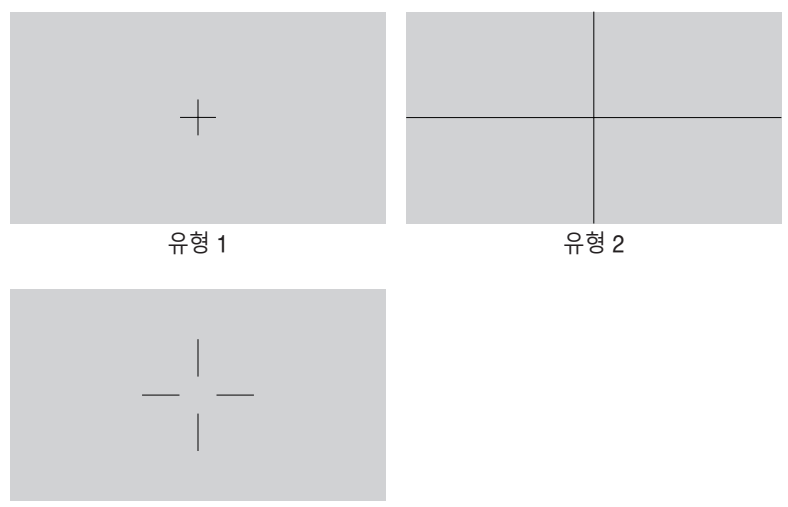

유형 3

3. Customization

다이얼 키를 위 / 아래로 스크롤하여 프레임 크기를 결정할 수 있습니다 . 수평 ( 너비 ) 및 수직 ( 높이 ) 설정 간을 전환하려면 다이얼 키를 누릅니다 . 그런 다음 **전원** 버튼을 눌러 프레임 크기를 확인하고 측정 단위를 미터법 또는 영국 표준법 간에 전환합니다 .

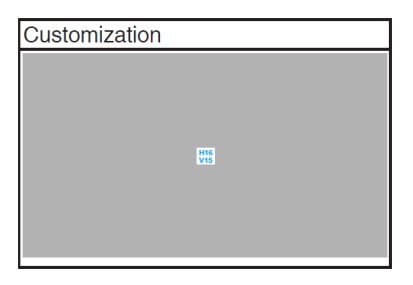

#### <span id="page-13-0"></span>4. Ruler

이 패턴은 상단과 왼쪽에 있는 물리적 눈금자를 나타냅니다 . **전원** 버튼을 눌러서 측정 단위를 미터법과 영국 표준법 간에 전환할 수 있습니다 .

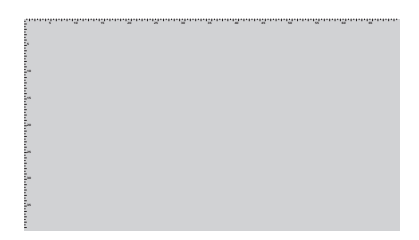

### **1.3.4 기타 기능**

#### 1. HDR

이 모니터는 HDR 형식을 지원합니다 . HDR 콘텐츠를 감지하면 "HDR 켜짐" 메시지 창이 나타나고 정보 페이지가 화면에 표시됩니다 .

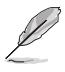

PIP/PBP 모드가 켜져 있을 때는 HDR 콘텐츠가 지원되지 않습니다.

# <span id="page-14-0"></span>**2.1 모니터 조정하기**

• 상단 킥 스탠드를 열어 모니터 각도를 최대 17˚까지 조정할 수 있습니다.

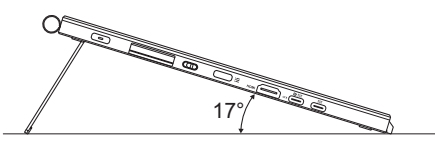

• 하단 킥 스탠드를 열어 모니터 각도를 54˚ ~ 75˚의 범위에서 조정할 수 있습니다.

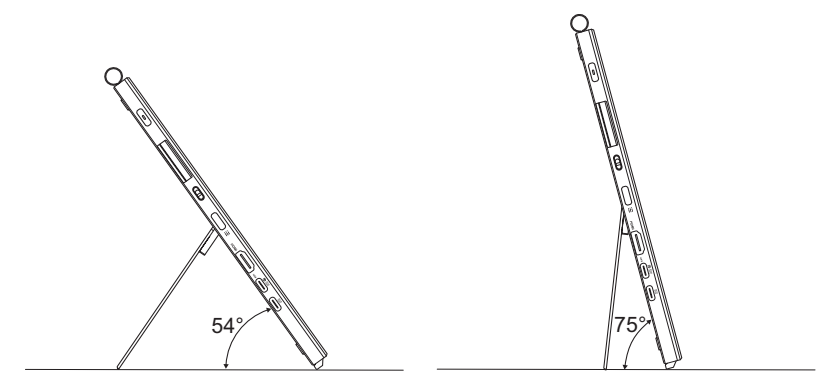

# <span id="page-15-0"></span>**2.2 케이블 연결하기**

케이블을 다음 지침을 따라 연결하십시오 .

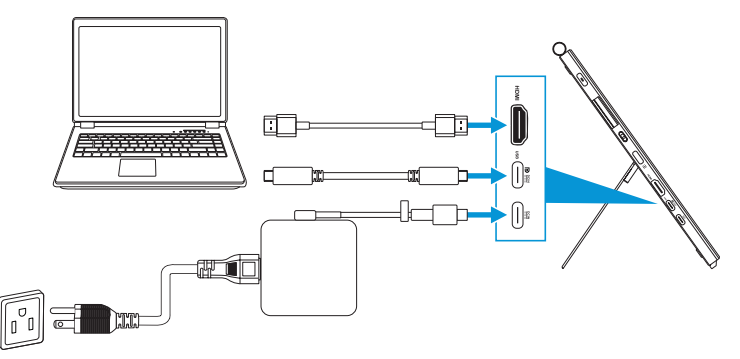

- **전원 케이블 연결 방법:** 어댑터의 Type-C 플러그를 모니터의 USB Type-C 포트에 연결하고, 어댑터의 3핀 콘센트를 전원 코드에 연결합니다. 그런 다음 전원 코드를 전원 콘센트에 연결합니다.
- **HDMI/USB Type-C 케이블 연결 방법:**
	- a. HDMI/USB Type-C 케이블의 한쪽 끝을 모니터의 HDMI/USB Type-C 포트에 연결합니다.
	- b. HDMI/USB Type-C\* 케이블의 나머지 한쪽 끝을 HDMI/USB Type-C 포트에 연결합니다.

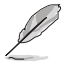

USB 인증 Type-C 4K/4A(또는 최대 4A) 지원 케이블을 사용하는 것이 좋습니다. 신호 소스가 DP Alt 모드를 지원하는 경우에는 모든 비디오, 오디오 및 데이터 신호를 전송할 수 있습니다.

**• USB 업스트림(터치/펜용) 기능 사용법:** USB Type-C 케이블로 Type-C 커넥터의 한쪽 끝을 모니터의 USB Type-C 포트에 업스트림으로, 나머지 한쪽 끝을 컴퓨터의 USB Type-C 포트에 각각 연결합니다. 또는 USB Type-C 와 Type-A 간 연결 케이블로 Type-C 커넥터를 모니터의 USB Type-C 포트에 업스트림으로, Type-A 커넥터를 컴퓨터의 USB Type-A 포트에 각각 연결합니다. 컴퓨터에 최신 Windows 10/11 운영 체제가 설치되어 있어야 합니다. 그래야 모니터의 USB 포트가 작동합니다.

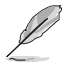

이 케이블들이 연결되면 OSD 메뉴의 Input Select(입력 선택) 항목에서 원하는 신호를 선택할 수 있습니다.

**• USB Type-C 케이블만 연결 방법:** 노트북 USB Type-C 케이블의 나머지 한쪽 끝을 PA169CDV Type-C 전체 기능 포트에 연결합니다(노트북/장치에는 DisplayPort Alt 모드 및 최소 15W PD 전원 출력이 필요함).

**• 터치 스크린 및 펜 기능 사용법:**

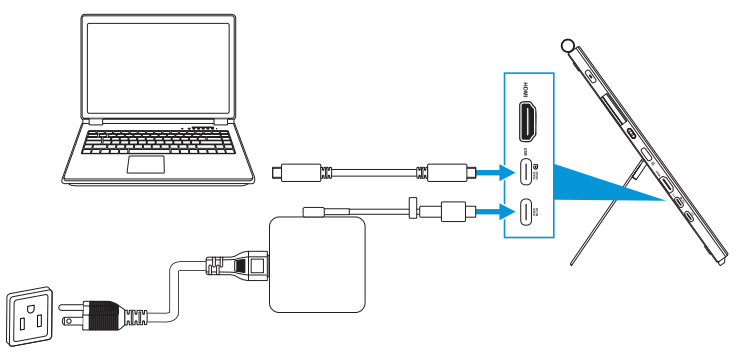

- a. **설정** 메뉴에서 **터치 스크린** 기능을 활성화합니다. 3-10[페이지를](#page-28-0) 참조하십시오.
- b. USB Type-C 케이블을 사용하여 모니터와 노트북을 연결합니다.

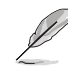

- 터치 스크린 및 펜 기능을 사용하려면 HDMI 연결을 사용할 때 업스트림용 USB Type-C 케이블을 장치에 연결해야 합니다. 최고의 성능을 얻으려면 어댑터를 연결하는 것이 좋습니다.
- USB Type-C 및 HDMI 케이블만 모니터와 노트북에 연결하는 경우에도 터치 스크린 및 펜 기능을 사용할 수 있습니다. 그러나 화면 밝기는 180nits입니다. (어댑터가 연결되지 않은 경우 PA169CDV의 화면 밝기는 180nits에 불과합니다.)
- 모니터와 노트북에 어댑터와 HDMI 케이블만 연결하는 경우 터치 스크린과 펜 기능이 작동하지 않습니다. 터치/펜 기능을 활성화하려면 여전히 USB Type-C 케이블을 연결해야 합니다.
- USB Type-C 케이블만 모니터와 노트북에 연결하는 경우에도 터치 스크린 및 펜 기능을 사용할 수 있습니다. 그러나 화면 밝기는 180nits 입니다. (어댑터가 연결되지 않은 경우 PA169CDV의 화면 밝기는 180nits에 불과합니다. 연결된 노트북/장치에는 USB Type-C(DisplayPort Alt 모드 및 최소 15W의 전원 출력이 필요합니다.))

# <span id="page-17-0"></span>**2.3 모니터 켜기**

**전원** 버튼을 누릅니다 . **전원** 버튼의 위치는 1-2 [페이지를](#page-9-1) 참조하십시오 . 전원 표시기가 흰색으로 켜지면 모니터가 켜졌다는 표시입니다 .

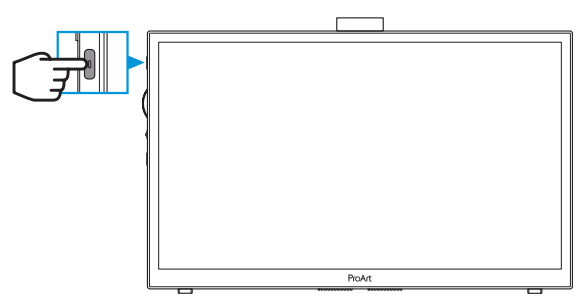

# **2.4 터치 작동**

이 장치는 터치 모니터로서 10 포인트 터치 패널 기술을 사용합니다 . Windows 10/11 과 같은 최신 OS 를 사용하십시오 .

• 최대 10 터치 포인트까지 단일 손가락 터치 또는 여러 손가락 터치를 사용할 수 있습니다.

터치 기능을 처음 설정하는 경우 아래 단계를 따르십시오 .

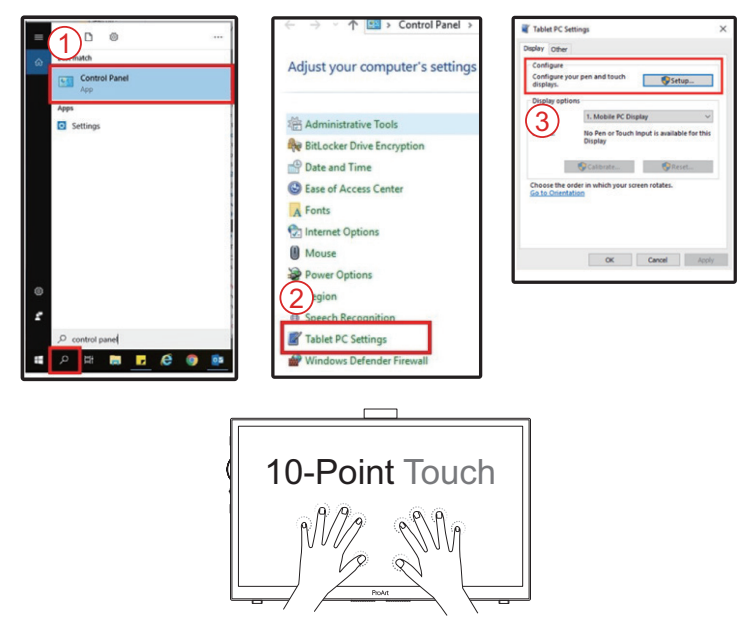

- 터치 기능을 활성화하려면 USB Type-C 케이블을 사용하여 디스플레이를 컴퓨터에 연결해야 합니다.
- 다른 터치 드라이버는 설치할 필요가 없습니다.
- 이 장치는 탭핑, 잡기, 손가락 모으기, 회전, 줌, 스와이프 등 훌륭한 터치 제스처가 가능합니다. 이러한 제스처를 사용하여 프로그램을 시작하고 장치의 설정에 액세스할 수 있습니다.
- 해드 제스처를 사용하여 이 장치에 속한 기능을 활성화할 수 있습니다.

### <span id="page-19-0"></span>**3.1 온 스크린 디스플레이(OSD) 메뉴**

### **3.1.1 재구성 방법**

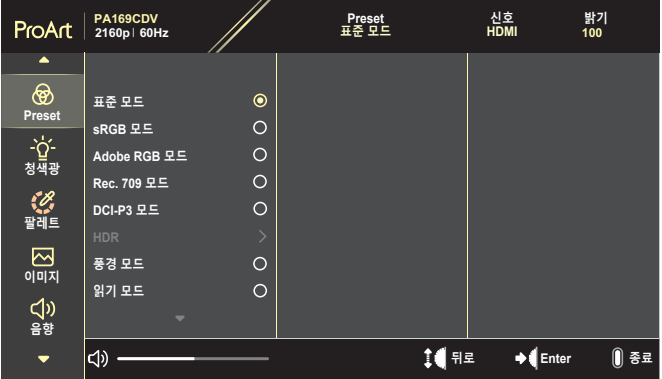

- 1. **메뉴** 버튼을 눌러 OSD 메뉴를 활성화합니다.
- 2. 다이얼 키를 위/아래로 스크롤하여 기능을 탐색합니다. 원하는 기능을 선택하고 다이얼 키를 눌러 해당 기능을 활성화합니다. 선택한 기능에 하위 메뉴가 있는 경우 다이얼 키를 위/아래로 스크롤하여 하위 메뉴 기능을 탐색합니다. 원하는 하위 메뉴 기능을 선택하고 다이얼 키를 눌러 해당 기능을 활성화합니다.
- 3. 디지털 키를 위/아래로 스크롤하여 선택한 기능의 설정을 변경합니다.
- 4. OSD 메뉴를 종료하고 저장하려면 OSD 메뉴가 사라질 때까지 **메뉴** 버튼을 반복해서 누릅니다. 기타 기능을 조정하려면 1 ~ 3단계를 반복하십시오.

### <span id="page-20-0"></span>**3.1.2 OSD 기능에 대하여**

#### **1. ProArt Preset**

이 기능에는 기본 설정으로 선택할 수 있는 10개의 하위 기능이 있습니다. 각 모드에는 설정을 선택하거나 사전 설정 모드로 돌아갈 수 있도록 리셋 기능을 제공합니다.

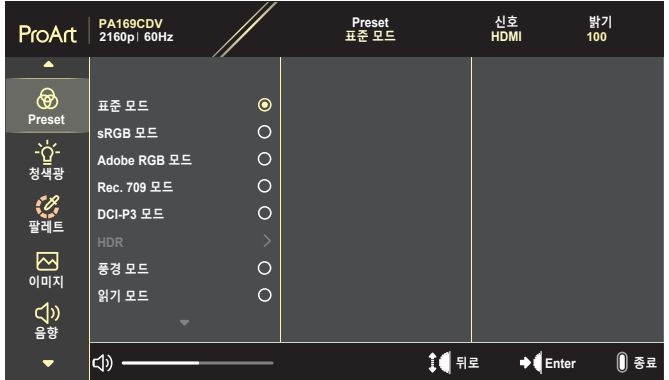

- **표준 모드**: 문서 편집용으로 적합합니다.
- **Adobe RGB 모드**: Adobe RGB 색 공간과 호환됩니다.
- **sRGB 모드**: sRGB 모드는 sRGB 색 공간과 호환되며 웹 브라우징용으로 적합합니다.
- **Rec. 709 모드**: Rec.709 색 공간과 호환됩니다.
- **DCI-P3 모드**: DCI-P3 색 공간과 호환됩니다.
- **HDR**: DCI-P3 색 공간과 D65 화이트 포인트가 있는 ST2084를 나타냅니다.
	- » PQ Optimized: 이 디스플레이의 HDR 성능을 디스플레이 휘도 기능 면에서 ST2084와 동일한 정확도로 최적화합니다.
	- » PQ Clip: 최대 휘도가 정확하게 표시될 때까지 PQ 곡선을 유지시켜줍니다. 디스플레이 최대값보다 높은 ST2084 코드 값은 최대 휘도에 매핑됩니다.
	- » PQ Basic: 일반 HDR 지원 디스플레이의 HDR 성능을 나타냅니다.
- **풍경 모드**풍경 사진을 표시하기에 적합합니다.
- **읽기 모드**: 이 모드는 책 읽기에 적합한 모드입니다.
- **사용자 모드 1/사용자 모드 2**: 고급 설정에서 색상을 조정할 수 있습니다.

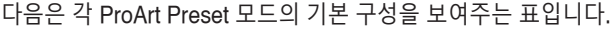

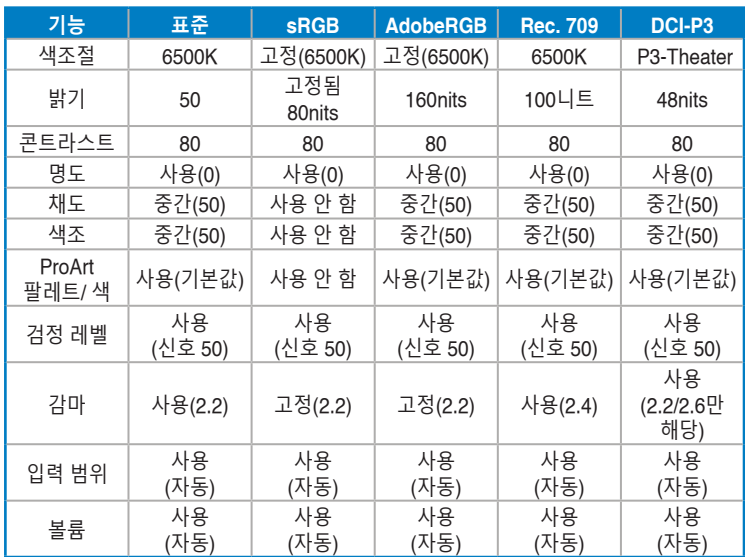

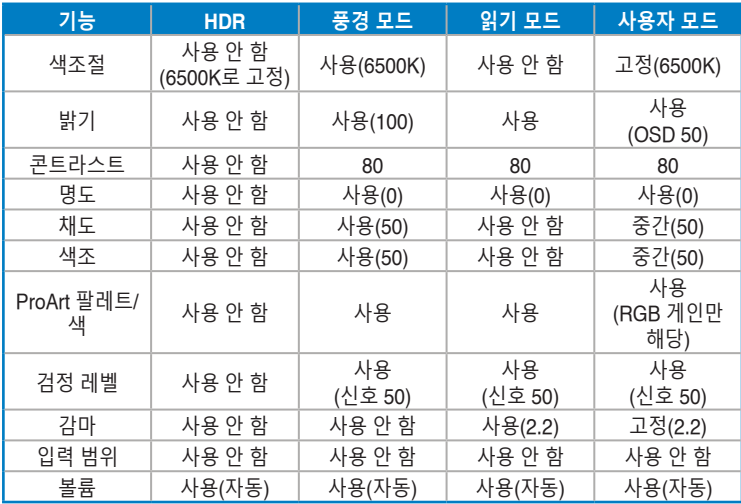

Energy Star 에너지 절약을 지원하려면 표준 모드를 선택하십시오.

이 제품은 ENERGY STAR를 준수합니다.

출하 시 기본 디스플레이 구성 및 설정은 ENERGY STAR를 준수하며 ENERGY STAR 프로그램에서는 최적의 에너지 절약을 위해 이 기본 구성 및 설정을 권장합니다.

참고: 해당되는 경우 특정한 광학 특장점과 기능(예: 즉시 켜짐)을 활성화하면 ENERGY STAR 인증에 필요한 제한을 초과하여 에너지 소비가 증가할 수 있습니다.

#### **2. 블루 라이트 필터**

블루 라이트 필터 레벨을 조정합니다.

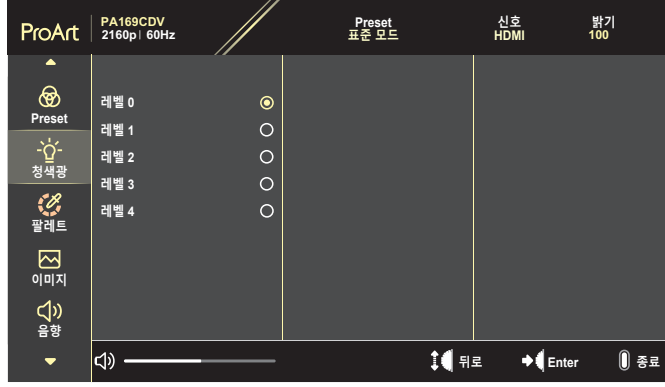

- **레벨 0**: 변경 내용 없음.
- **레벨 1~4**: 레벨이 높을수록 블루 라이트의 산란이 줄어듭니다. 블루 라이트 필터를 활성화하면 표준 모드의 기본 설정을 자동으로 가져옵니다. 사용자가 밝기 기능을 레벨 1부터 레벨 3까지 구성할 수 있습니다. 레벨 4가 최적화된 설정입니다. 이 제품은 TUV 저청색광 인증을 준수합니다. 밝기 기능은 사용자가 구성할 수 없습니다.

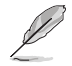

눈의 피로를 완화하려면 다음을 참조하십시오.

- 장시간 작업을 하는 경우 일정 시간 디스플레이에서 눈을 떼야 합니다. 컴퓨터에서 약 1시간 동안 계속 작업한 후 (최소 5분 동안) 짧게 휴식을 취하는 게 좋습니다. 한 번에 길게 휴식을 취하는 것보다 자주 짧게 휴식을 취하는 게 더 효과적입니다.
- 눈의 피로 및 건조를 최소화하기 위해 일정한 주기로 멀리 떨어진 물체에 초점을 맞춰 눈의 휴식을 취해야 합니다.
- 눈 운동을 하면 눈의 피로를 줄이는 데 도움이 됩니다. 이러한 운동을 자주 반복하십시오. 눈의 피로가 지속되면 의사의 진료를 받으십시오. 눈 운동: (1) 아래위를 번갈아 쳐다봅니다. (2) 눈동자를 천천히 굴립니다. (3) 시선을 대각선을 움직입니다.
- 에너지가 높은 블루 라이트는 눈의 피로와 노인성 황반변성을 일으킬 수 있습니다. 블루 라이트 필터가 최대 70%까지 유해한 블루 라이트를 줄여 CVS(컴퓨터 시각 증후군)을 방지합니다.

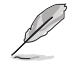

ASUS EYE CARE 모니터로 눈을 보호하십시오. 최신 ASUS 모니터는 독자적인 블루 라이트 필터 및 깜박임 방지 기술을 탑재하여 눈 건강을 유지해 줍니다. [https://www.asus.com/Microsite/display/eye\\_care\\_technology/](https://www.asus.com/Microsite/display/eye_care_technology/)를

참조하십시오.

#### **3. ProArt 팔레트**

이 메뉴에서 원하는 색상 설정을 설정합니다.

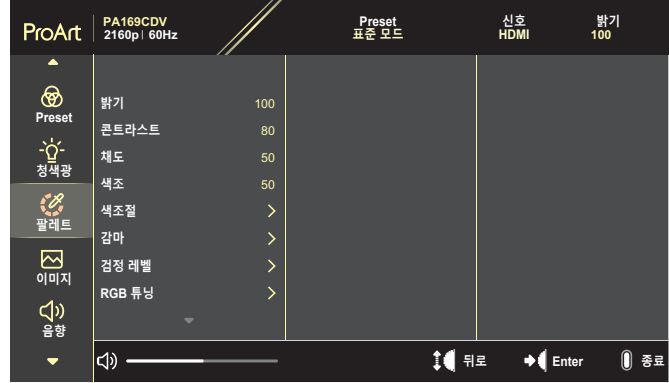

**• 밝기**: 조정 범위는 0 ~ 100입니다.

İ

HDR 기능이 활성화되면 최대 밝기 레벨 400nits가 기본값으로 자동 설정됩니다.

- **콘트라스트**: 조정 범위는 0 ~ 100입니다.
- **채도**: 조정 범위는 0 ~ 100입니다.
- **색조**: 이미지 색상을 녹색과 자주색 간에 변화시킵니다.
- **색조절**: 5개의 모드 즉, 9300K, 6500K, 5500K, 5000K, P3-Theater가 있습니다.

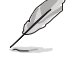

ProArt Preset 설정이 DCI-P3 모드로 설정되어 있을 때는 6500K 및 P3- Theater 옵션만 사용할 수 있습니다.

- **감마**: 색상 모드를 1.8, 2.0, 2.2, 2.4 또는 2.6 중 하나로 설정할 수 있습니다.
- **검정 레벨**: 가장 어두운 회색 레벨의 초기화된 1번째 신호 레벨을 조정할 수 있습니다.
- **RGB 튜닝**: 색 설정을 구성할 수 있습니다.
	- » 게인: 빨간색, 녹색 또는 파란색의 게인 레벨을 조정할 수 있습니다.
	- » 오프셋: 빨간색, 녹색 또는 파란색의 검정 레벨 오프셋 값을 조정할 수 있습니다.
- **색상 재설정**: 색상 관련 설정을 리셋할 수 있습니다.
	- » 현재 모드 색상 재설정: 현재 색상 모드의 색상 설정을 공장 기본값으로 리셋할 수 있습니다.
	- » 모든 모드 색상 재설정: 모든 색상 모드의 색 설정을 공장 기본값으로 재설정합니다.
- **4. 이미지**

이 메뉴에서 이미지 관련 설정을 설정합니다.

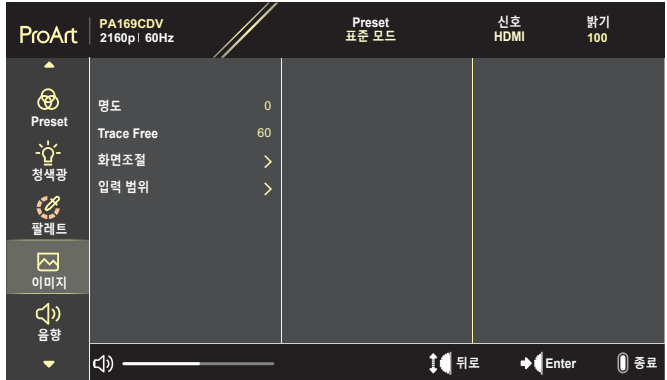

- **명도**: 조정 범위는 0 ~ 100입니다.
- **Trace Free**: 모니터의 응답 시간을 조정합니다.
- **화면조절**: 화면 비율을 확대, 4:3, 1:1 또는 OverScan으로 조정할 수 있습니다.

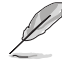

- 이 기능을 활성화하려면 PBP 모드를 꺼야 합니다.
- 입력 소스가 4:3 형식일 경우 4:3만 사용할 수 있습니다. OverScan은 HDMI 소스에서만 사용할 수 있습니다.
- **입력 범위**: 입력 범위를 자동, 확대 또는 Limited 16-235로 조정할 수 있습니다.

**5. 음향**

D

음향 설정을 구성합니다.

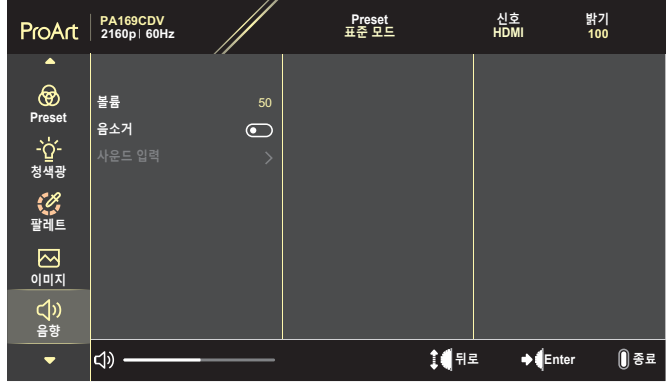

- **볼륨**: 출력 볼륨의 레벨을 조정합니다.
- **음소거**: 음소거 기능을 활성화 또는 비활성화합니다.
- **사운드 입력**: 모니터 음향이 출력되는 소스를 지정합니다.

이 기능을 활성화하려면 PIP/PBP 모드를 활성화해야 합니다.

#### **6. PIP/PBP 설정**

PIP/PBP 설정을 사용하여 원래 비디오 소스의 기본 창 이외에 다른 비디오 창으로부터 연결된 다른 하위 창을 열 수 있습니다. 이 기능을 활성화하면, 이 모니터 화면에 서로 다른 두 개의 비디오 소스에서 출력되는 영상이 2개까지 표시됩니다.

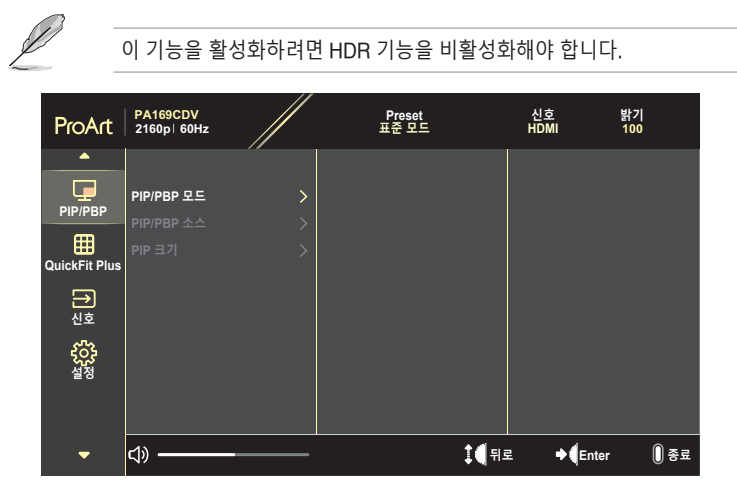

- **PIP/PBP 모드**: PIP, PBP를 선택하거나 끌 수 있습니다.
- **PIP/PBP 소스**: HDMI와 USB Type-C 중에서 비디오 입력 소스를 선택할 수 있습니다.
- **PIP 크기**: PIP 크기를 소, 중간 또는 대 중 하나로 조정할 수 있습니다. (PIP 모드에서만 사용 가능)

#### **7. QuickFit Plus**

테스트 사본을 인쇄하지 않고도 화면에서 직접 문서나 사진의 레이아웃을 미리 볼 수 있습니다.

이 기능을 활성화하려면 PIP/PBP 모드를 비활성화해야 합니다.

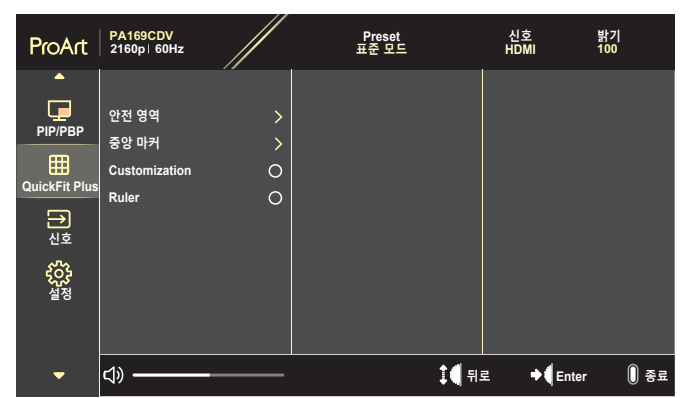

- **안전 영역**: 디자이너와 사용자가 콘텐츠와 레이아웃을 페이지에 배치하여 일관된 모양과 느낌을 갖게 하는 데 도움이 됩니다. 선택할 수 있는 언어는 다음과 같습니다. 1:1, 작업 안전, 타이틀 안전 또는 3 x 3.
- **중앙 마커**: 중앙 마커의 유형을 선택할 수 있습니다. 선택할 수 있는 언어는 다음과 같습니다. 유형 1, 유형 2 또는 유형 3.
- **Customization**: 다이얼 키를 위/아래로 스크롤하여 프레임 크기를 결정할 수 있습니다. 수평(너비) 및 수직(높이) 설정 간을 전환하려면 다이얼 키를 누릅니다. 그런 다음 **전원** 버튼을 눌러 프레임 크기를 확인하고 측정 단위를 미터법 또는 영국 표준법 간에 전환합니다.
- **Ruler**: 이 패턴은 상단과 왼쪽에 있는 물리적 눈금자를 나타냅니다. **전원** 버튼을 눌러서 측정 단위를 미터법과 영국 표준법 간에 전환할 수 있습니다.

#### **8. 신호**

이 기능에서 원하는 입력 소스를 선택할 수 있습니다.

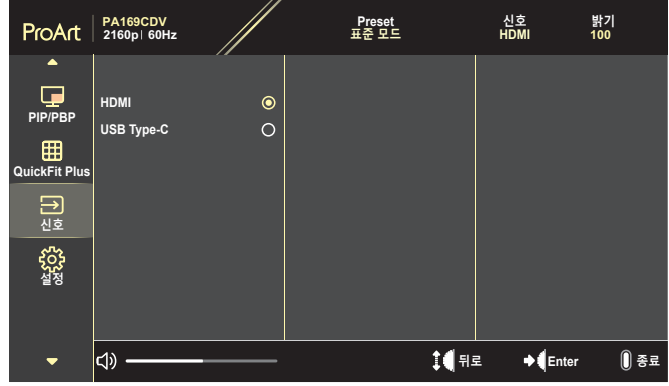

**9. 설정**

<span id="page-28-0"></span>시스템을 조정할 수 있습니다.

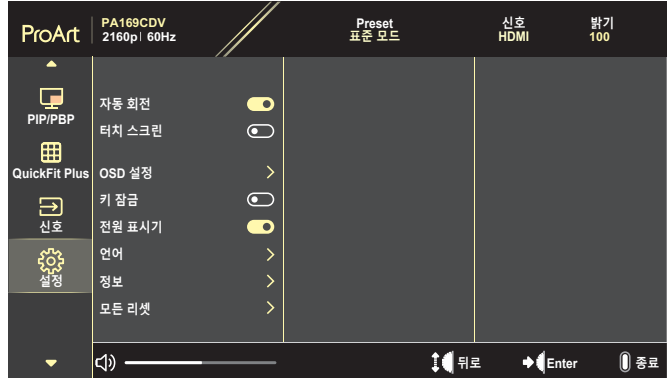

- **자동 회전**: 자동 OSD 회전 기능을 활성화하거나 비활성화합니다.
- **터치 스크린**: 터치 스크린 기능을 활성화하거나 비활성화합니다.
- **OSD 설정**: OSD 메뉴 설정을 구성합니다.
	- » OSD 시간: OSD 표시 시간을 10 ~ 120초 사이에서 조정합니다.
	- » 투명도: OSD 배경을 불투명 ~ 투명 사이에서 조정합니다.
- **키 잠금**: "켜짐"을 선택하여 **전원** 및 **메뉴** 버튼을 비활성화합니다. 키 잠금 기능을 취소하려면 **메뉴** 버튼을 5초 이상 누릅니다.
- **전원 표시기**: 전원 LED 표시등을 켜거나 끕니다.
- **언어**: OSD 메뉴 언어를 선택합니다.
- **정보**: 모니터 정보를 표시합니다.
- **모든 리셋**: "예"를 선택하면 모든 설정을 공장 기본 모드로 되돌립니다.

# <span id="page-30-0"></span>**3.2 사양 요약**

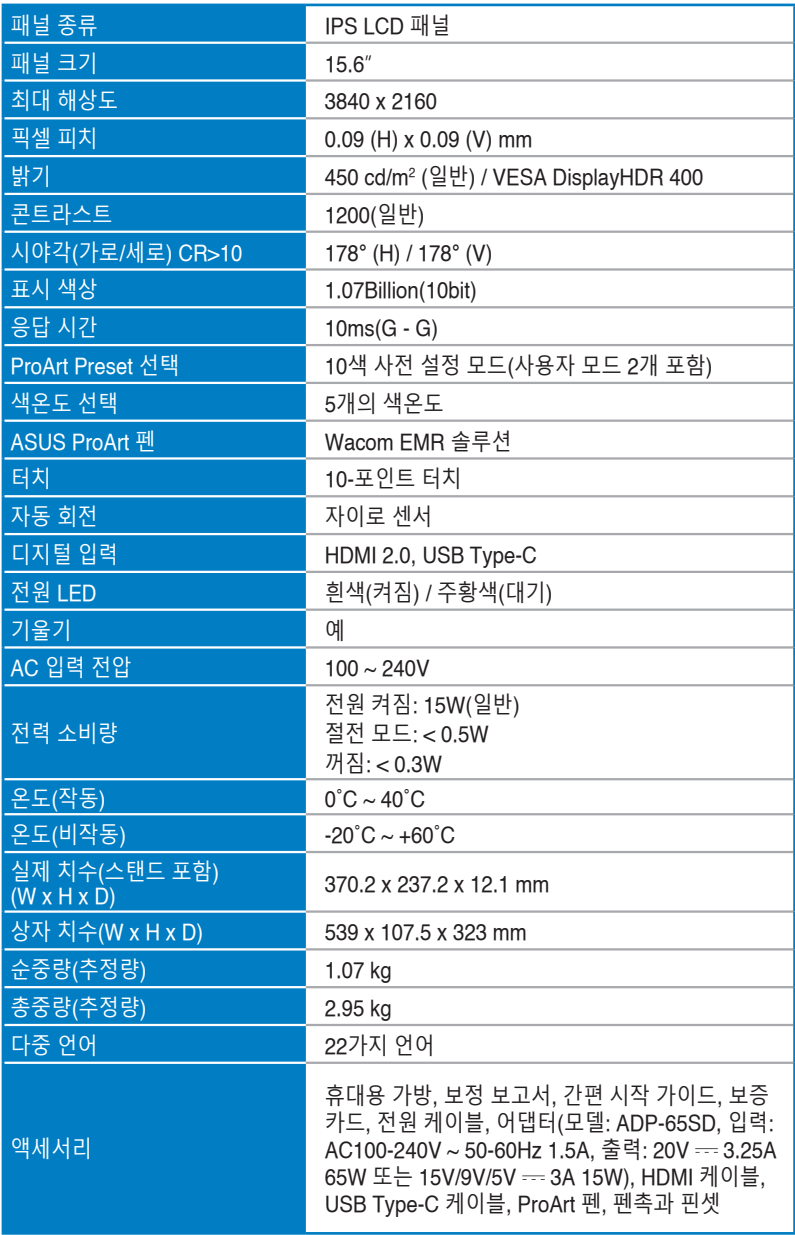

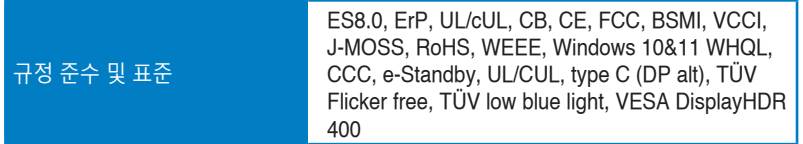

**\* 규격은 통지 없이 변경될 수 있습니다 .**

<span id="page-32-0"></span>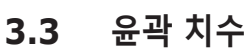

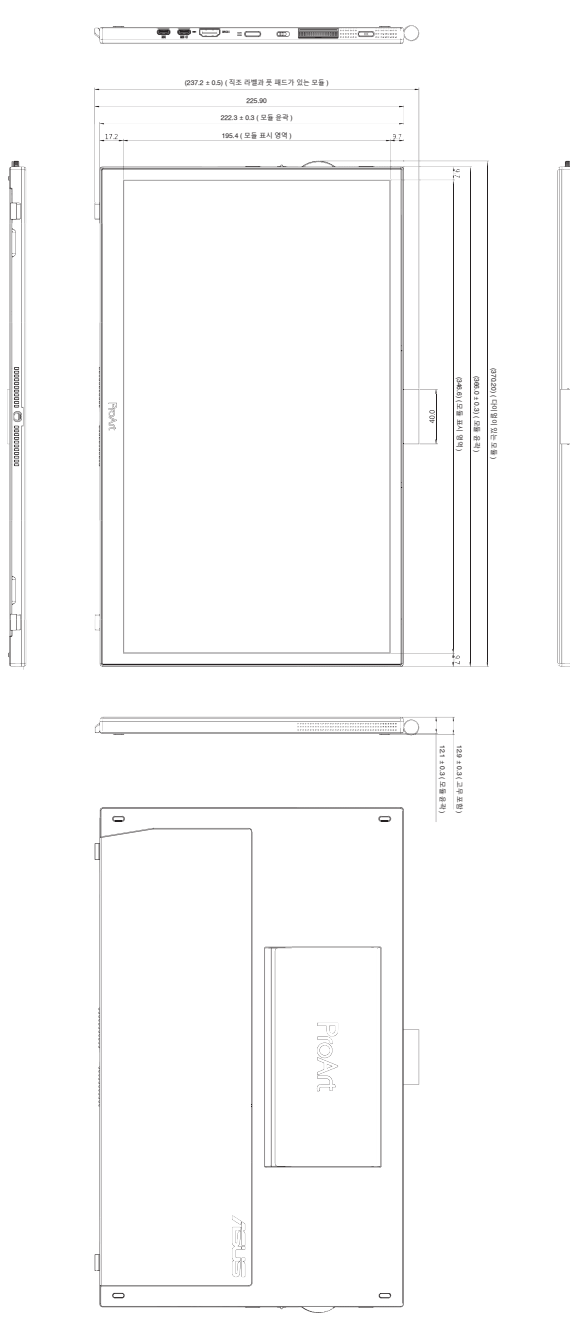

# <span id="page-33-0"></span>**3.4 문제 해결(FAQ)**

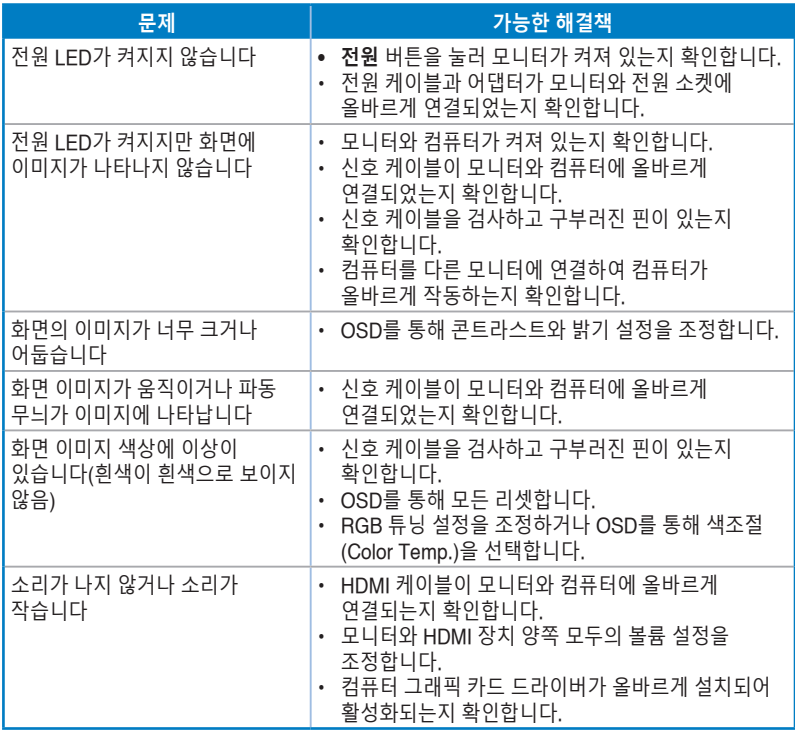

# <span id="page-34-0"></span>**3.5 지원되는 작동 모드**

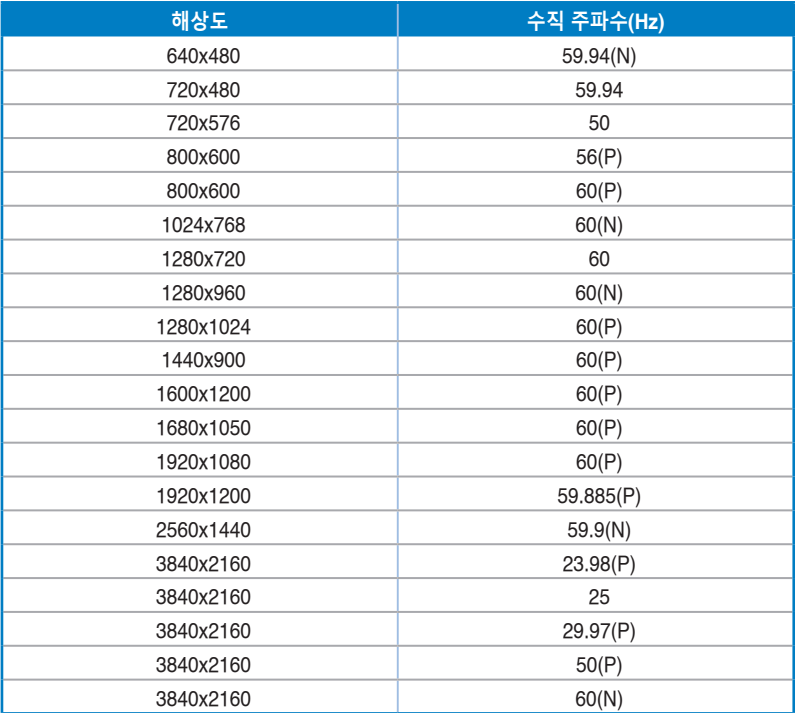

**"P"/"N"은 각각 수신하는 H-sync/V-sync(입력 타이밍)의 극성 중 "양성"/"음성"을 의미합니다. 모니터가 HDMI 커넥터를 사용하여 비디오 모드(즉, 데이터를 표시하지 않는)에서 작동 중인 경우에는 표준 화질 비디오 외에 다음과 같은 고화질 모드가 지원되어야 합니다.**